#### **Mutual of Omaha Insurance Company United of Omaha Life Insurance Company Omaha Insurance Company**

# Med Supp e-App Quick Start Guide

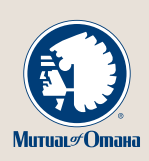

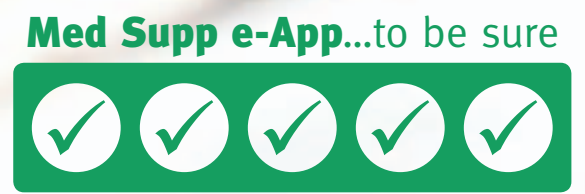

For producer use only. Not for use with the general public. **BROKERAGE** 

# **COULD AND A START GUIDE**

With Mutual of Omaha's Medicare Supplement Electronic Application (Med Supp e-App) you may complete and submit business online.

**Designed specifically for our Med supp producers**, this e-App has everything you need and want to complete and submit applications for quick issue. Saves you time and ensures accuracy. Whether you write hundreds of applications a year or are an occasional Med supp writer, you'll like this process. Chances are you won't go back to paper.

- Saves Time
- **Eliminates Guesswork**
- Easy for You and Applicants
- Reduces Frustration of Outdated Forms
- Quick Issue Paid Faster
- **Simple to Keep Track of Apps in Progress**
- Reduces Paper App Supply

### e-App Features

When you begin using the Med Supp e-App, you'll discover all of its features and benefits. Here are a few of the highlights in the meantime:

- Underwriting rules are automatically applied
- FDA database prescription drugs and dosages are listed if needed
- Visual cues indicate your progress, missing information and clarifications

1

- One signature covers all forms
- Answers to simple questions reveal only the additional questions your client needs
- Each client's signature options appear (electronic or voice)
- Real-time rate quotes and data updates
- A Dashboard shows all your applications in progress
- **L** For sensitive information

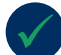

### Who Can Use It

You complete the e-App with applicants in person or on the phone. It's not approved for applicants to complete themselves.

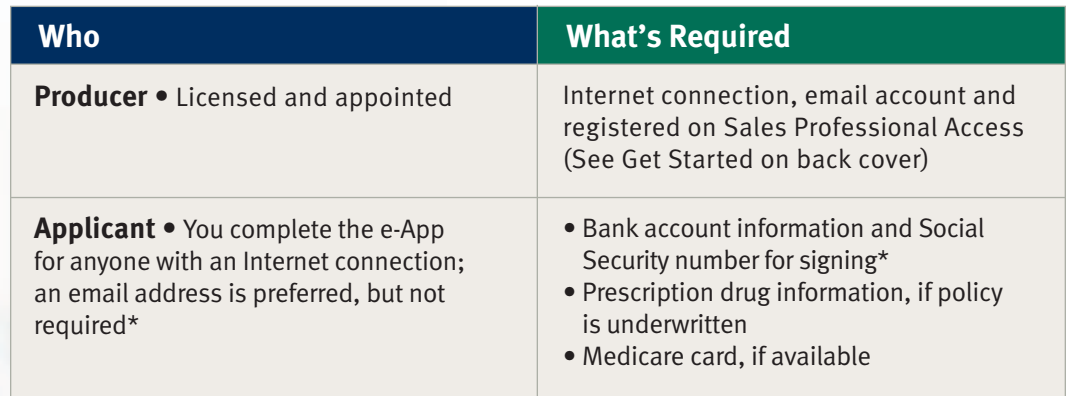

\* See What Ifs on back cover

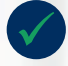

### Where It's Located

#### **Sales Professional Access,** *mutualofomaha.com/broker***, in two places:**

- · Welcome page, Electronic Applications
- Sales & Marketing tab, Electronic Applications page

### How It Works

The general flow of the Med Supp e-App process is:

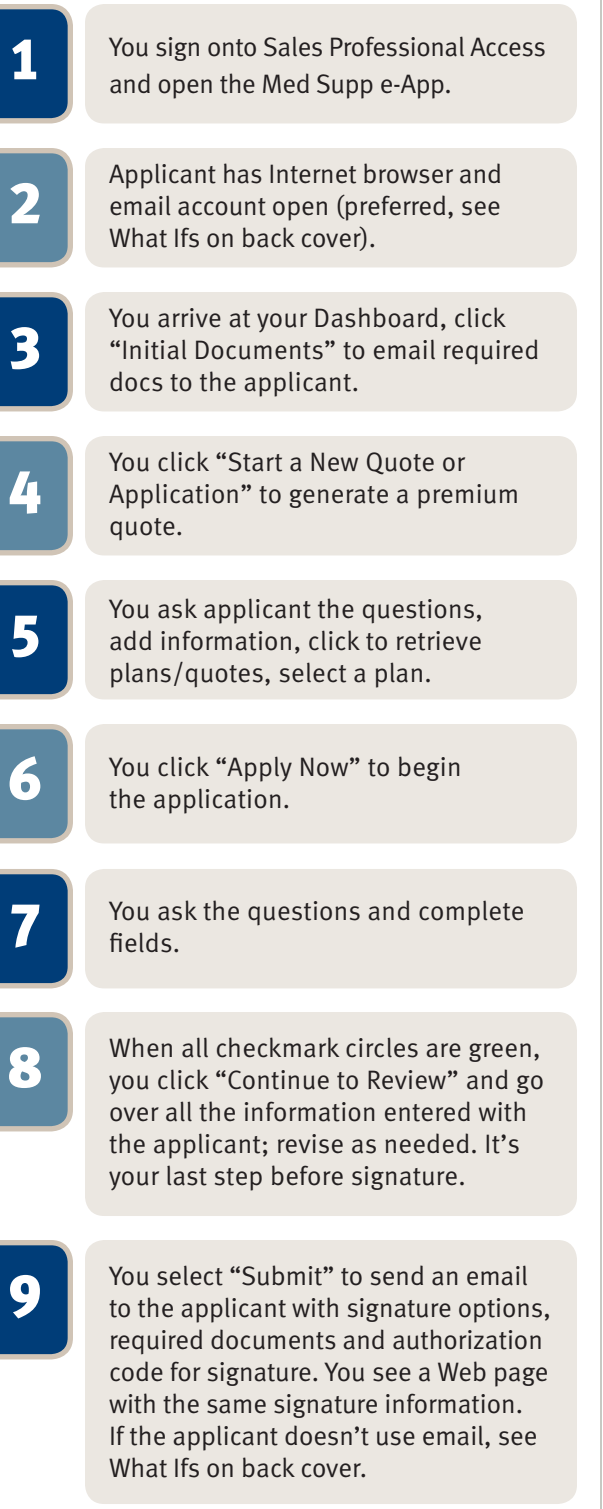

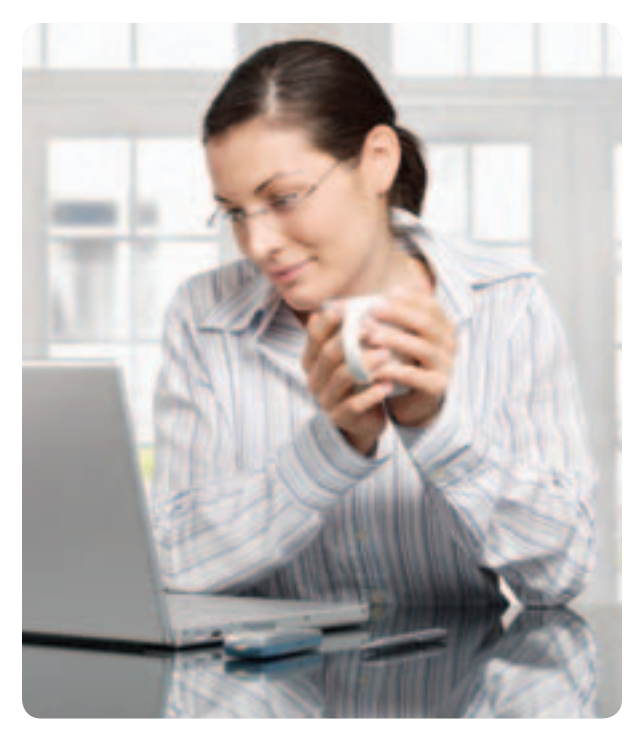

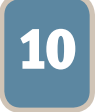

**10** Applicant reviews documents and selects the preferred signature option (see Signature Options section).

**11** You receive an email that the applicant signed and submitted the application to Mutual of Omaha; the application with a pending policy number shows up on your Dashboard. You also get an email when the applicant receives a premium change and when he/she declines to sign the application.

> Once the file is received, it appears on your health case monitoring report.

### **Payment Options**

First payment . Visa, MasterCard, automatic bank withdrawal or check when printing for and submitting with wet signature

Renewal payment . Automatic bank withdrawal or check

### $Signature Options |$  The following criteria determine how the applicant may sign the e-App:

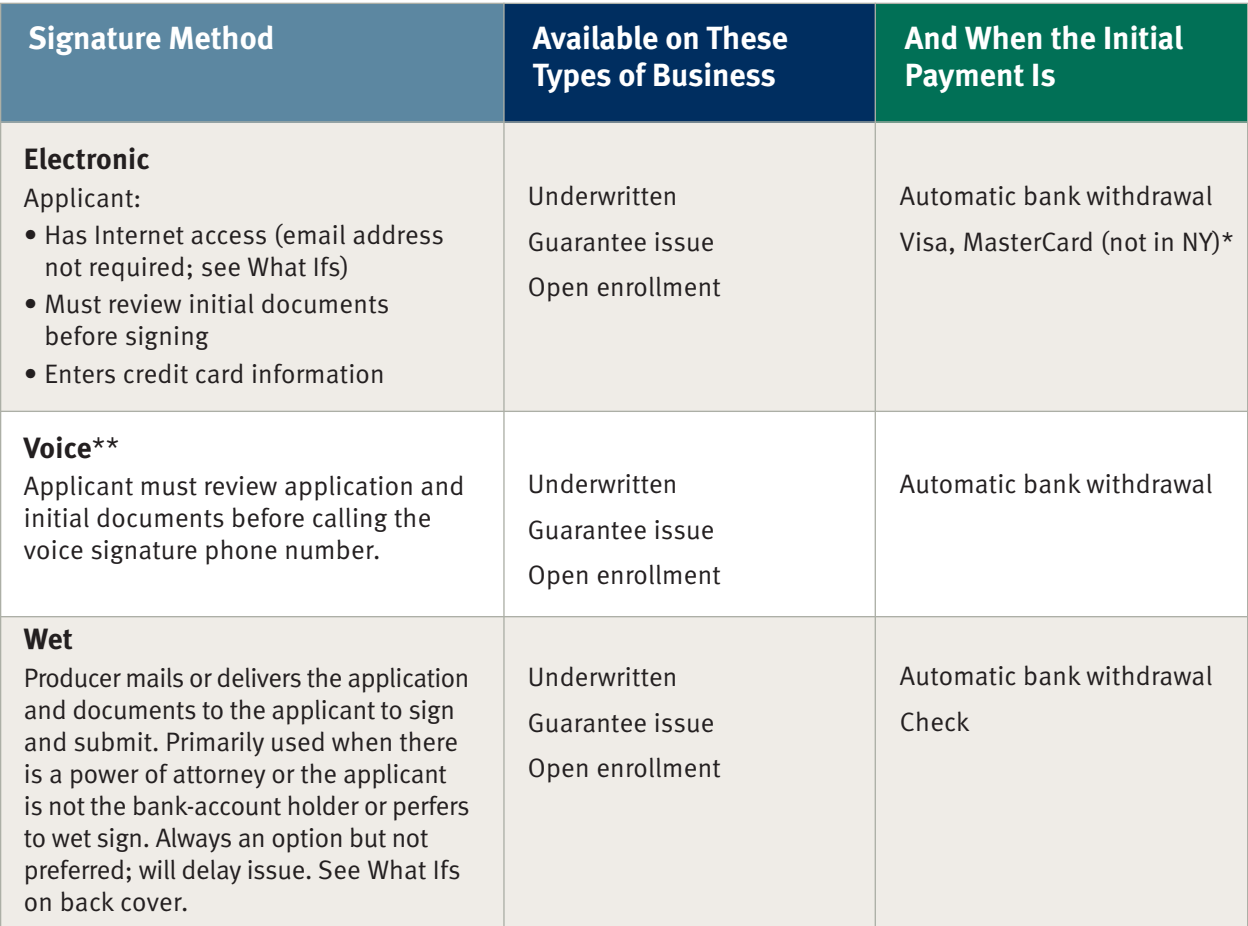

\* Applicants using credit cards must provide their statement billing address so the payment is processed. See Resources, signature process on back cover.

\*\* Voice signature is not available to those who want to enter bank account information themselves; they must use electronic signature.

## Dashboard Highlights

You may sort the information by column heads or search a name, date, etc. The Dashboard indicates application status:

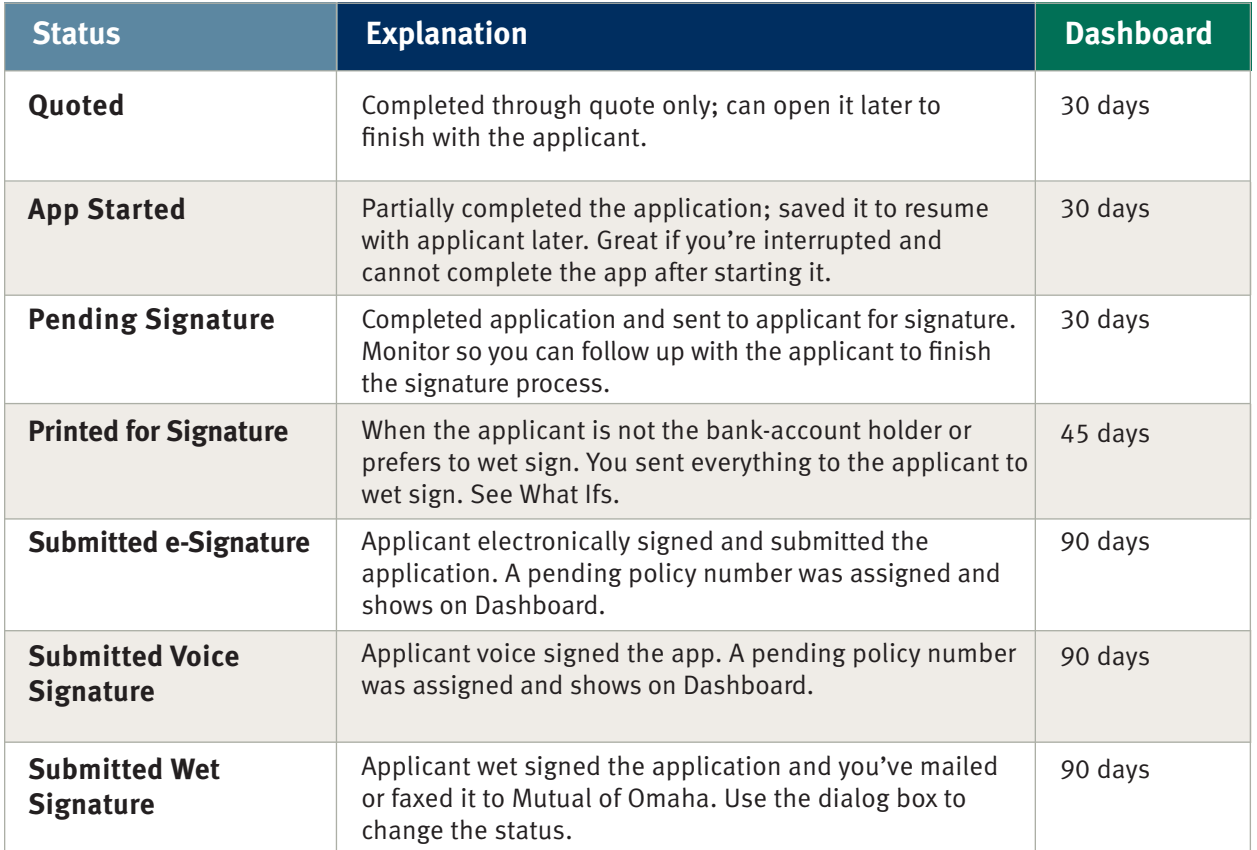

"MedSupp CFeApp" appears in the Entry System column when an applicant begins a Med Supp Consumer Online Application. See the Consumer Online Application Marketing Resource Guide on Sales Professional Access.

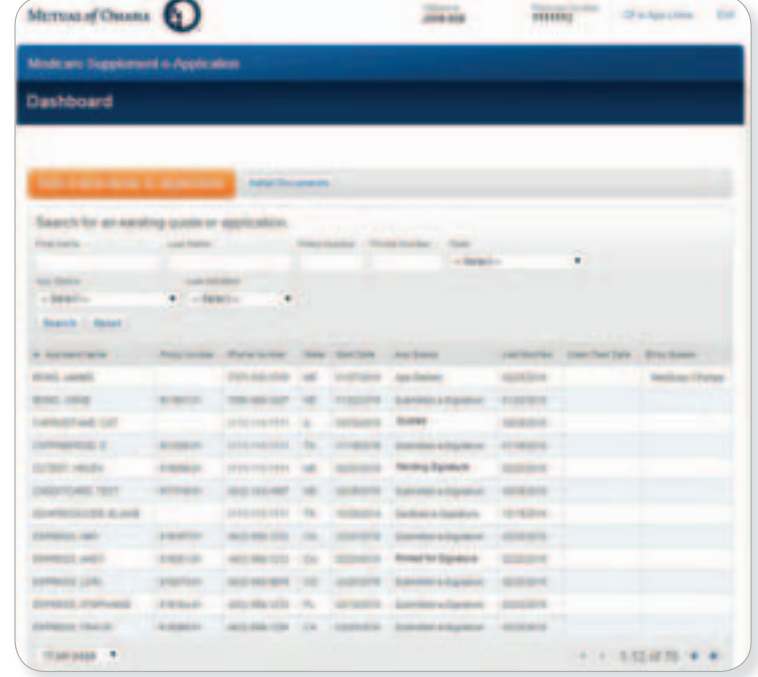

### e-App Functions

#### **Navigation**

- **Green/white checkmark: Page is complete and in** good order
- Yellow exclamation mark: Page is missing information. Go to the page and read the directions or look for the yellow-highlighted area
- Blue Dot: the page you're on
- Tab through the answer fields
- Tap "y" key for yes and "n" for no
- . In dropdown boxes (state, drugs, etc.), type the first few letters of what you want to get close
- Use the left navigation to jump to any page. For example, you can work on the Producer page while the applicant gathers prescription drug information. Or, you can add notes to the underwriter when discussing drug use.

Of course, it's best to complete the pages in order so that the underwriting rules can be applied and you see only what you need to complete.

#### **Buttons**

- Previous/Next: Moves you backward or forward one page at a time; does not save answers to the database, but retains them while you're in the e-App
- Continue to Review: When all check mark circles are green, takes you to the Review page to go over the information with the applicant and revise anything.
- Save: Retains answers in the database
- Close: Saves answers to the database, saves record to the Dashboard and takes you to the Dashboard
- Edit Quote: Takes you back to the quote page
- Attach Eligibility Documents: Before signature, you attach the required proof of eligibility for guaranteeissue coverage
- . Initial Documents: Enables you to email the required documents to the applicant
- Submit: Sends an email to the applicant containing the authorization code, signature options and required documents

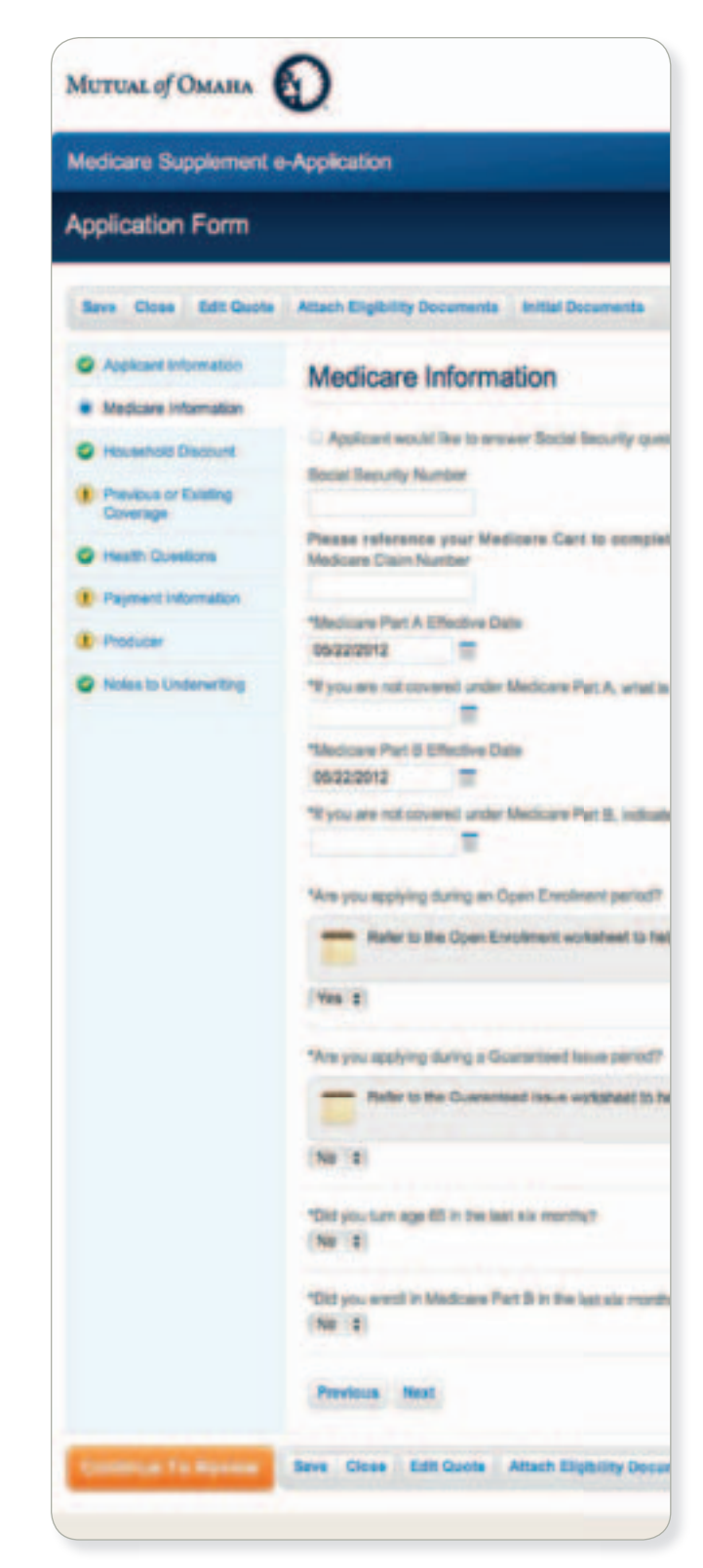

### Messages

**Information Mark Button** Provides help, clarification, details

**Note Pad** Gives you general and state specific rules

**Speech Bubble** You're required to tell the applicant something

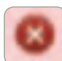

#### **Red X Stop Sign**

 Tells you why the application cannot be submitted

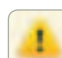

**Warning Sign** Tells you what the problem is

### What Ifs

**These are the most common situations. For additional help, see Resources below.** 

#### **1. Applicant doesn't have Internet access.**

You may complete the e-App with him or her in a location with Internet access using a laptop or pc. Print the forms and give them to the applicant. Or, applicants can see their initial documents on *medsuppdocs.com*, and sign the application on *signyourmedsuppapp.com*.

#### **2. Applicant doesn't have an email account, but does have Internet access.**

You send applicants to see their initial documents on *medsuppdocs.com*. To sign the application, send applicants to *signyourmedsuppapp.com*. They enter the authorization number you provide and their date of birth in this format: MM/DD/YYYY.

**3. Applicant doesn't want to give the Social Security Number to you.**

Applicant may provide it at e- or voice signature.

**4. Applicant doesn't want to give bank information to you.**

He/she may provide at e-signature.

**5. Applicant wants to wet sign, is not the bank-account holder, or you're speaking to a power of attorney.**

Click Print for Signature on the Continue to Review page. Then, on your Thank You screen, print the documents and send them to the applicant or the power of attorney.

### **Get Started**

#### **Register for Sales Professional Access**

You must be registered for our producer website, Sales Professional Access. Go to *mutualofomaha.com/broker*. Click Sign Up and follow the instructions to create your account.

You need your seven-digit Mutual of Omaha production number to register.

#### **Have a Valid Email Address on File with Us**

To add or update your email address, log in to Sales Professional Access, click Update my profile on the Welcome page.

#### **Play in the Sandbox e-App**

Once you're online, go to the Sales & Marketing tab and select Electronic Applications. Click the Sandbox button so you can become familiar with it before using the actual e-App with applicants. Play with the rate quoter, application and signature options.

Keep in mind:

- Use fictitious names
- Enter your email address as the applicant's to see communications
- Sandbox Dashboard entries don't transfer to the Med Supp e-App Dashboard

#### **Use the Med Supp e-App**

Ready? To write business, select the Med Supp e-App on the Welcome page or Sales & Marketing Electronic Applications page.

### Resources

Your first stop is this page on Sales Professional Access (mutualofomaha.com/broker) → Sales & Marketing tab  $\rightarrow$  Electronic Applications page  $\rightarrow$ Resources. That's where you'll find the comprehensive Training Manual for details.

If you don't find what you want there, call Sales Support, (800) 693-6083.